## **Lägga till HSA-id i Treserva**

I och med införskaffandet av tvåstegsverifiering i Treserva kommer samtliga användare i Treserva behöva ha en SITHS-inloggning med HSA-id och behörighetsprofiler kopplade mot den användaridentiteten. Följande lathund visar förfarandet hur ni lägger in en SITHS-inloggning med HSA-id.

**Gör på följande sätt för att lägga in ett HSA-ID på en befintlig användare, lathunden visar förfarandet direkt från flik 2 i användaradministrationen.**

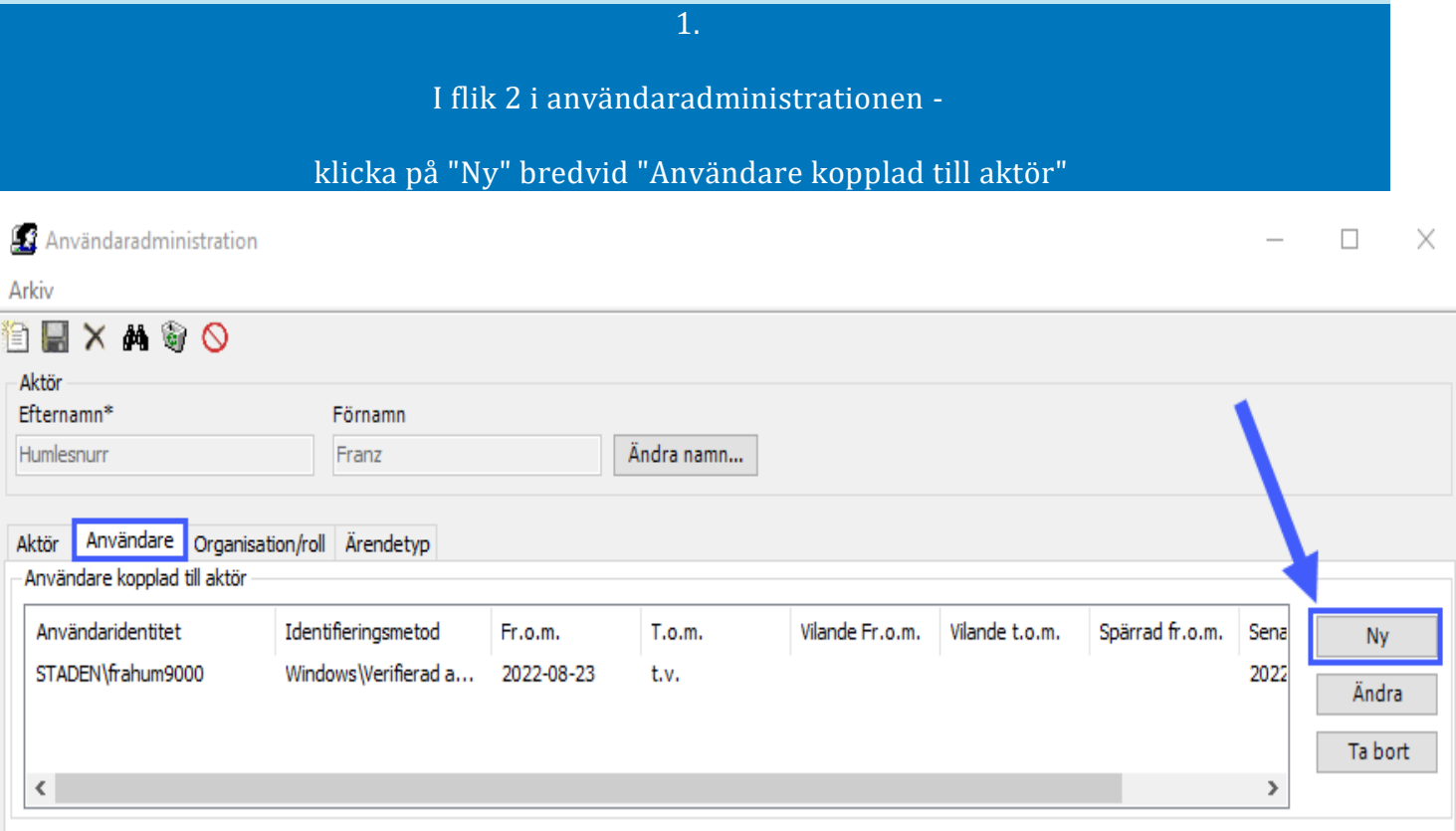

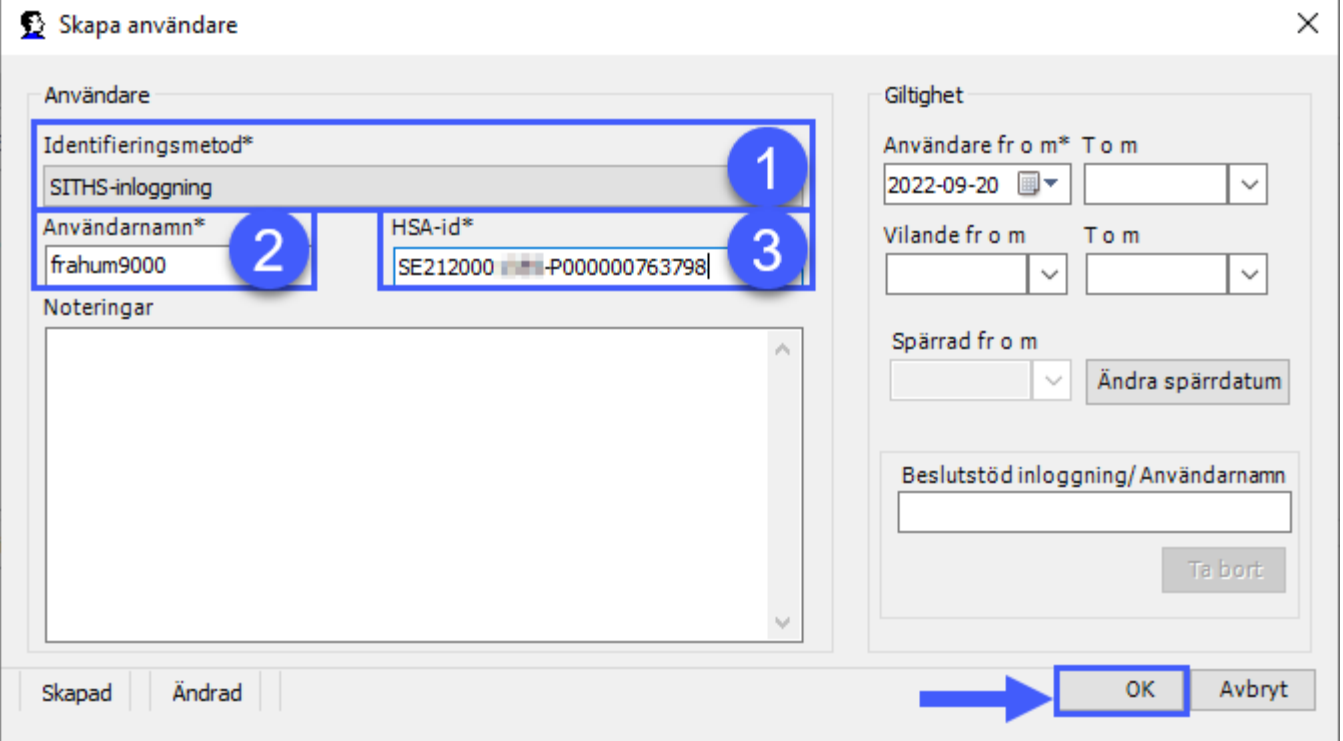

Välj SITHS-inloggning som Identifieringsmetod i rullisten.

Skriv in Användarnamn

Skriv in HSA-id

Välj fr o m-datum om det är aktuellt, i annat fall blir det automagiskt dagens datum.

Klicka på OK när du är klar!

OBS, tänk på att inte få med mellanslag eller dylikt i användarnamn och HSA-id. Då känner programmet av det och användare kan inte logga in utan att skriva med mellanslag.

3.

En ny rad har nu lagts till under "Användare kopplad till aktör". Se till att den är markerad.

Du kan nu lägga till gällande behörighetsprofiler för användaren precis som vanligt genom knappen "Ny" bredvid Behörighet för "xx"

**KLART!**

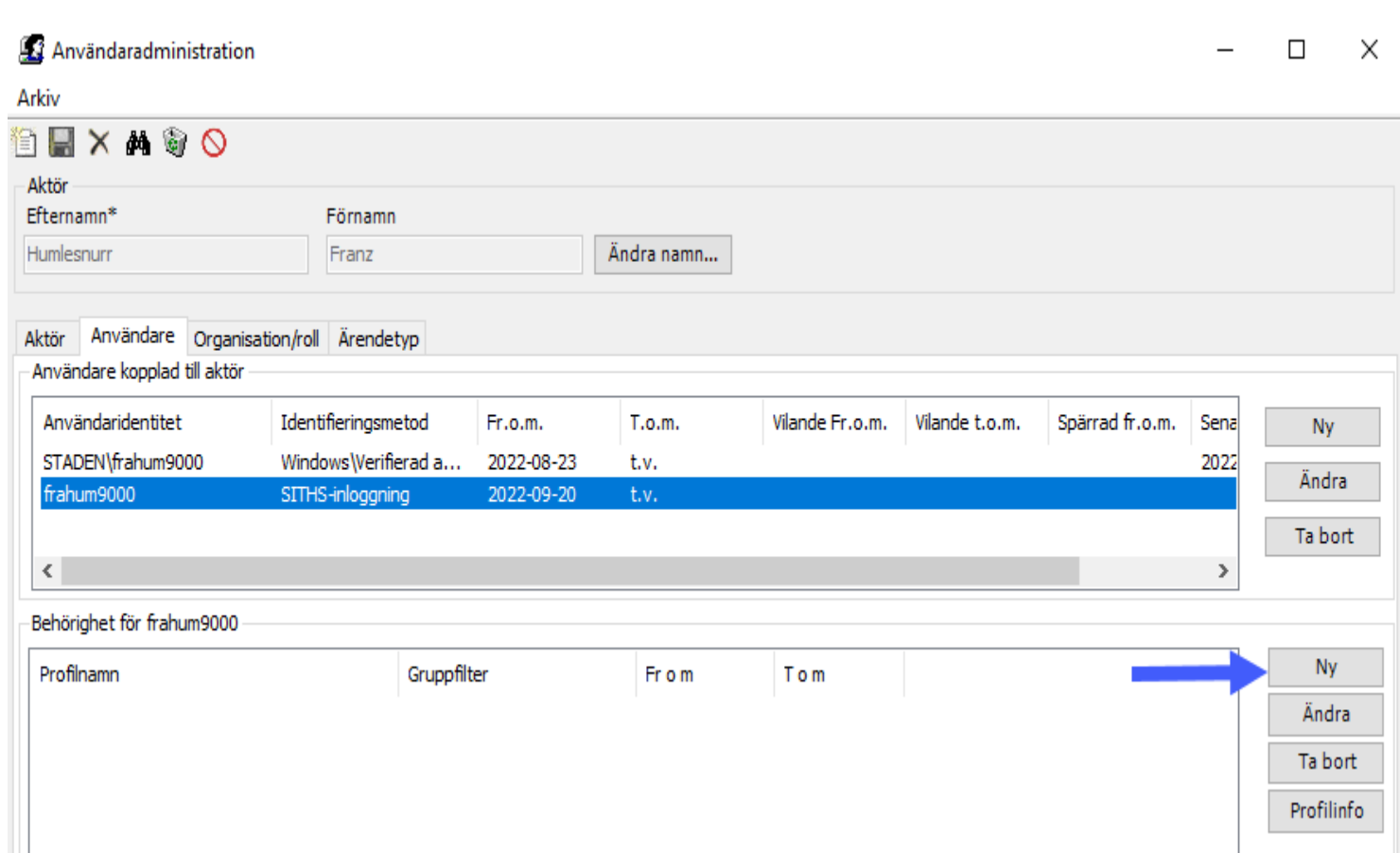